# Adobe Sign Workflow – Chartfield Request Form

**1. Log into Adobe Sign: <https://csueastbay.na2.documents.adobe.com/account/home> -> Continue with Google.**

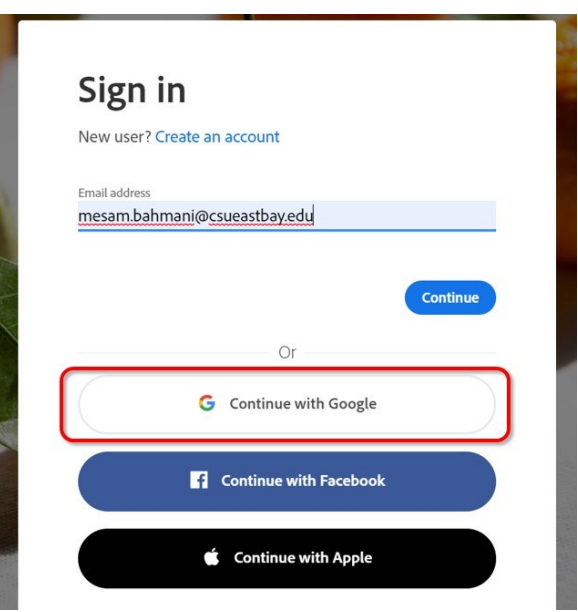

**2. Enter your university email address.**

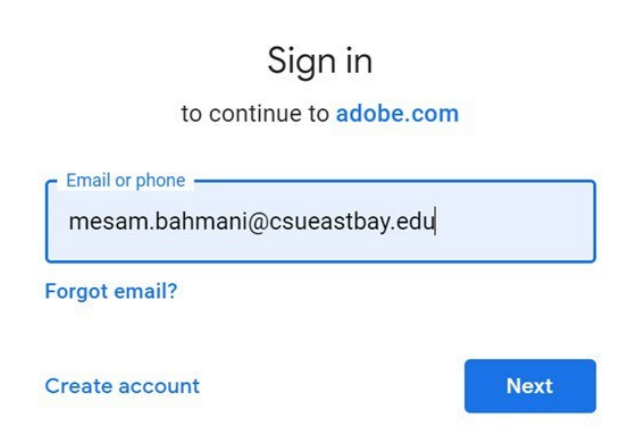

**3. Authenticate with your NetID and password.**

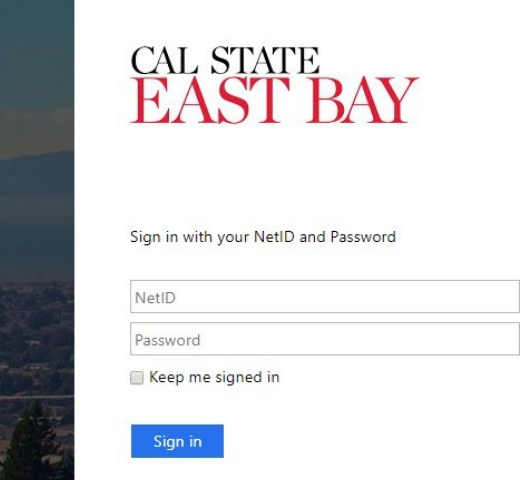

# **4. Go to the Use a Workflow section and scroll down to find the form labeled "FSU- Chartfield Request Form" -> then, click Start.**

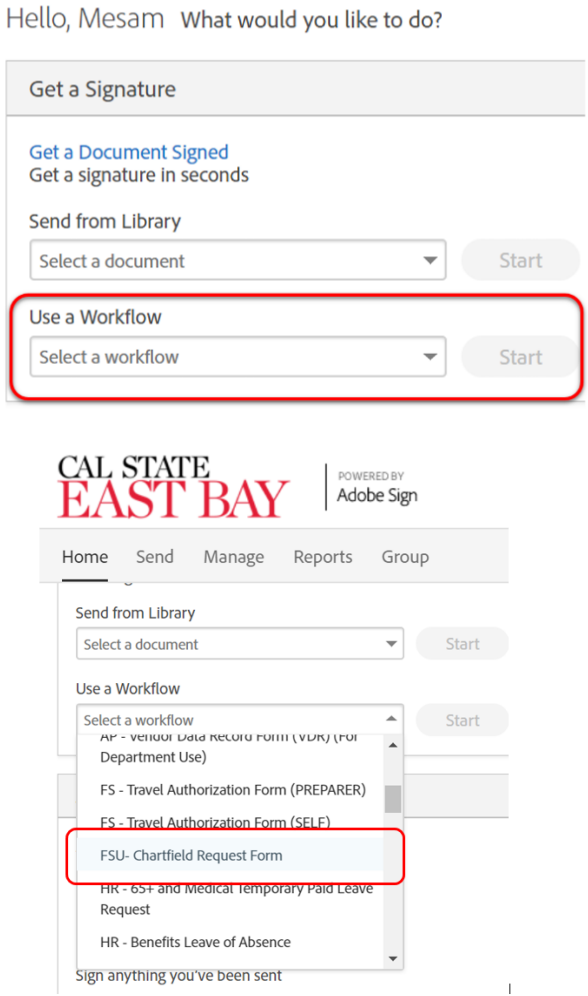

#### **5. Routing the form:** *(Either Managers or Employees can initiate)*

- **a. In the Requester field, enter the email address of the employee who is completing the form.**
- **b. In the Department Approval field, enter the email address of the employee's manager who will approve.**
- **c. In the Additional Approver (Optional) field, enter the email address of approver, as required.**
- **d. In the FSU Admin Analyst field, no action needed. (The form will automatically be sent to Joseph Andrews and Miyesha Dickerson after Approval signature)**
- **e. In the Supporting Document field, attach your supporting document (Optional).**
- **f. Click "Send", the form will open for you to complete and sign before sending it to the approver.**

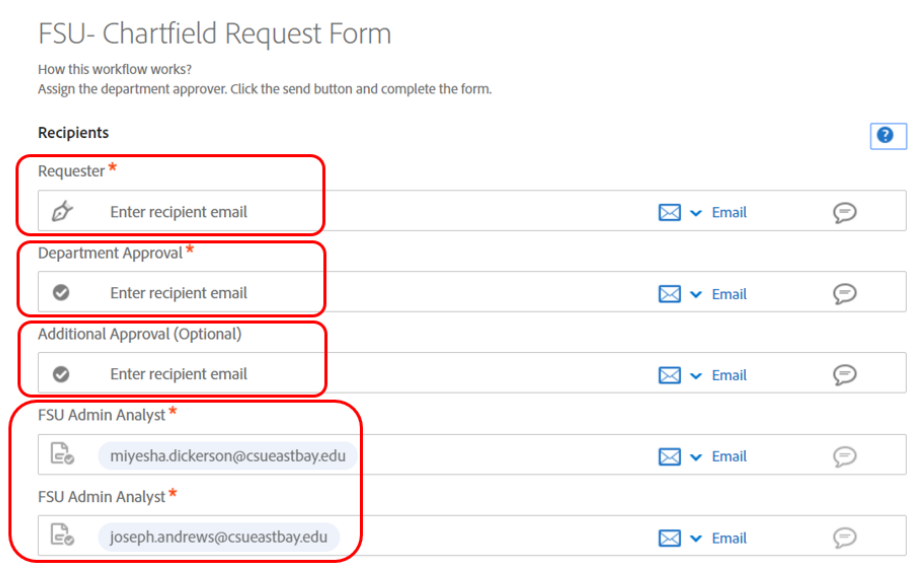

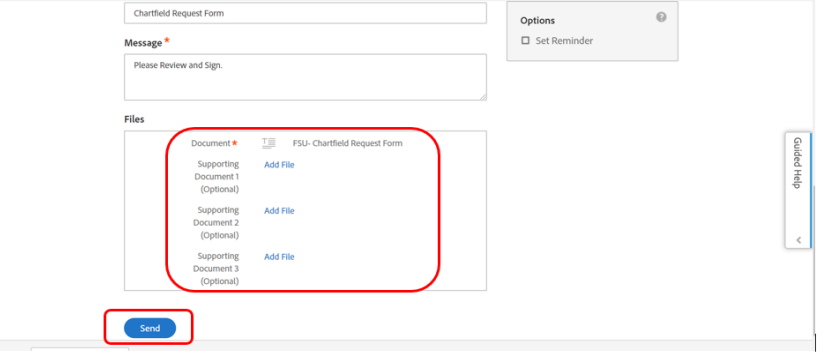

**6. Once it is approved, all parties in the agreement will receive a final signed copy once it is approved.**

## **\*\*If the Requester and the Approver are the same, please follow the additional steps\*\***

**1. After signing the form, click on your name and sign out.** 

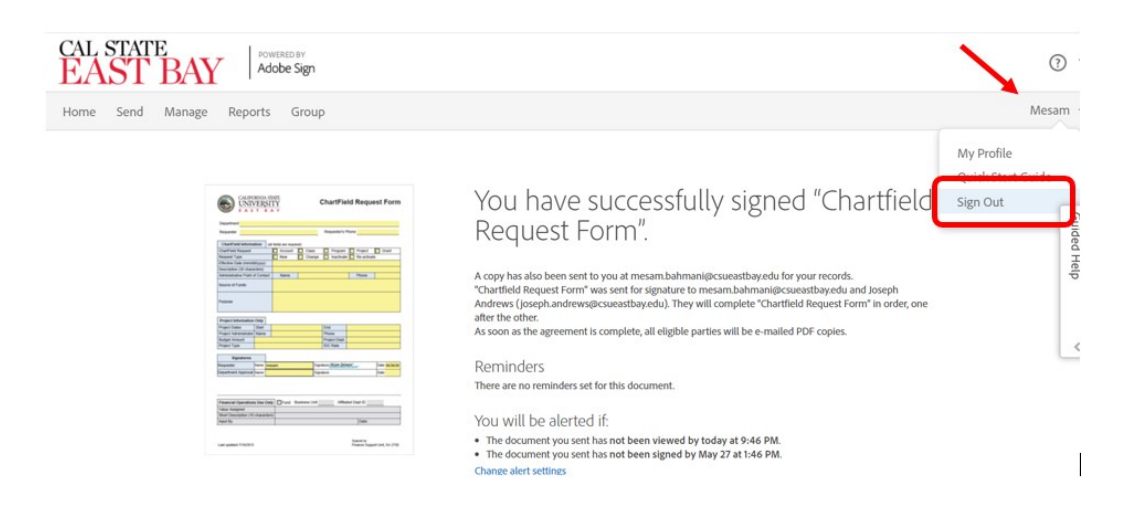

**2. After signing out, exit out of the tap/page completely.** 

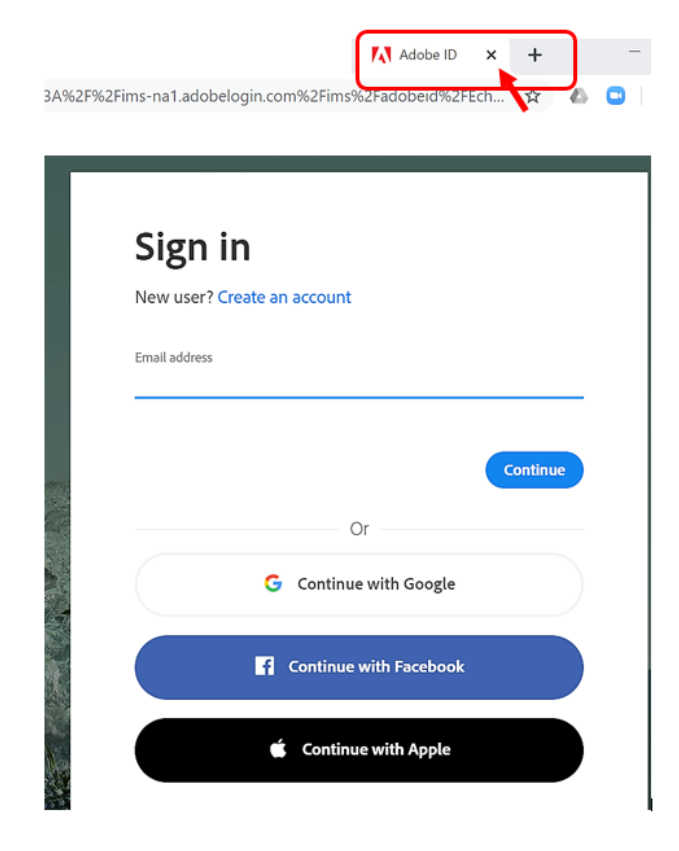

# **3. Lastly, in your email inbox, open the email sent from Adobe Sign, then click on the link that is provided to sign as the Approver.**

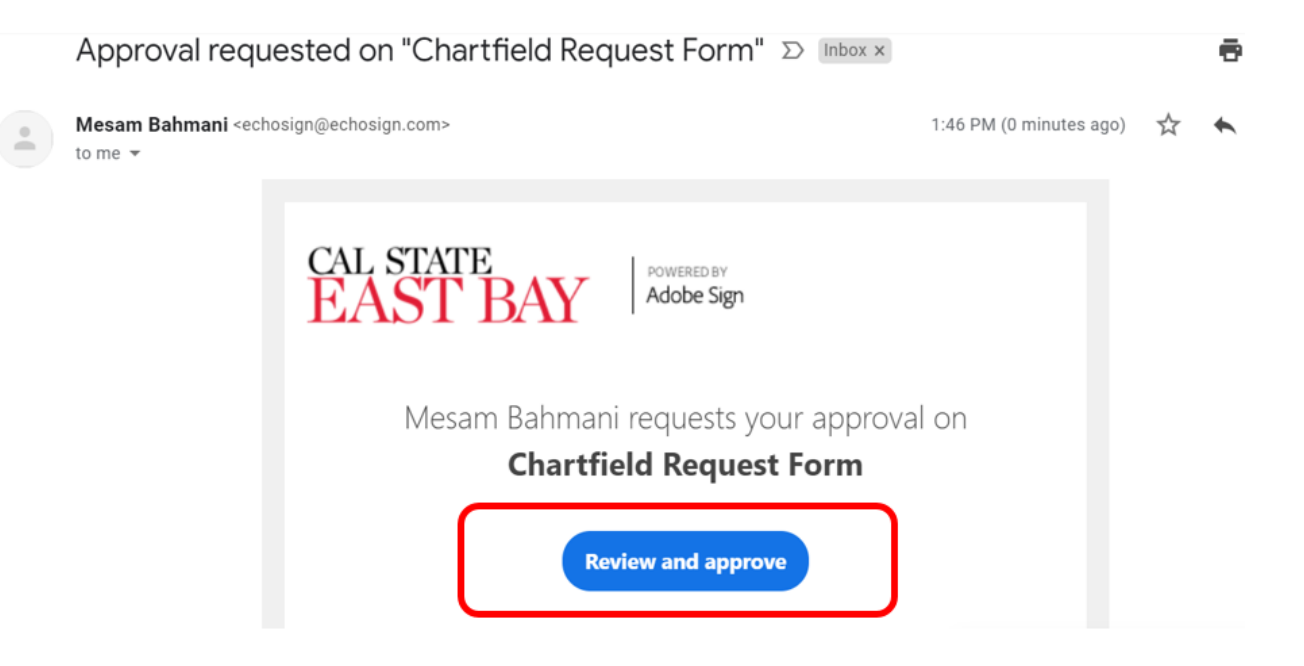